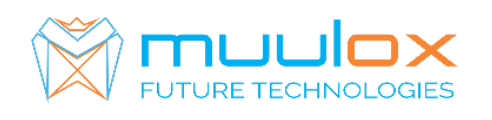

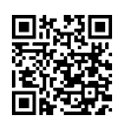

**Suport telefonic pentru clienti cu contract! L.-V. 09:00-17:00 | TEL: 0365.455.009 Conform legii solicitarile de service se fac in scris pe situl** [www.muulox.ro](http://www.muulox.ro/) **sectiunea INFO UTILE SUPORT. Fara solicitare nu se iau in considerare! Documentatia, programele se pot descarca de pe site-ul MUULOX sub tipul casei de marcat. Conform GARANTIEI trebuie sa achizionati role termice de la distribuitorul autorizat.**

## **GHID SCURT DE UTILIZARE A CASEI DE MARCAT PARTNER 300**

- **1. PORNIRE CASA DE MARCAT :** Se apasa butonul ON/C
- **2. BANI DE SCHIMB:**

**INTRODUCERE: suma--> SHIFTR/A SCOATERE: suma --> SHIFT --> P/O**

2A. VANZAREA: Seintroduce cantitatea urmat de tasta X, seintroduce pretul unitar dupacare se apasa tastaPRETcuzecimale!!!!,codulprodusuluisitastaPLUsipentrufinalizareabonuluiseapasatastele ST urmat de TOTAL.

**NUMERAR:cantitate -->X-->pretCUZECIMALE-->PRET-->codarticol-->PLUTOTAL CARD:cantitate --> X -->pretCUZECIMALE--> PRET -->codarticol--> PLU--> CARD TICHET:cantitate --> X -->pretCUZECIMALE--> PRET -->codarticol--> PLU --> SHIFT -- >CARD**

### **COD DE BARE: Produsele cu pret programat si cod de bare asociat se pot vinde foarte usor prin scanarea acestora: cantitate --> X --> se apasa butonul SCAN-->TOTAL/CARD**

- •
- Pentru stergerea ecranului se foloseste tasta $\overline{C}$
- Pentru corectarea unui bon se apasa tasta ANULARE/CORECTIE, care sterge ultimul produs de pe bon urmand tastele ST si TOTAL.
- Nota: Daca un bon este finalizat cu tasta TOTAL acesta nu mai poate fii corectat!
- **INTRODUCERECIFPEBON: Inaintedefinalizarebon(TOTAL)seapasaSHIFT->C.I.F- >se introducdatelebeneficiaruluidelatastaturalarandul1-> TOTAL->rand2-> TOTAL -**

**>randul 3 ->TOTAL se introduce CIF BENEFICIAR -> TOTAL -> TOTAL .**

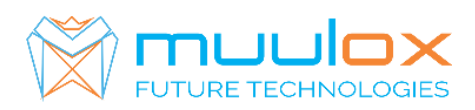

**S.C. MUULOX S.R.L.** Str.Bul 1Dec 1918 nr.239/3 Cod postal : 540470 TârguMureş | Jud.Mureş

## **4. RAPORT X (raport de verificare)**

Se apasa tasta MENIU se selecteaza MOD X --> TOTAL --> TOTAL. Nota: Raportul de verificare se poate face oricand, in orice zi, in orice moment daca dorim verificarea vanzarilor efectuate.

### **5. RAPORT Z (raport zilinic):**

Se apasa tasta MENIU se selecteaza MOD Z --> TOTAL --> TOTAL

# **6. RAPORT PERIODIC (raportlunar) - HARTIE**

Se apasa tasta MENIU se selecteaza MOD Z, mergeti la "DIN MEMORIA FISCALA --> TOTAL --> TIPARIRE --> TOTAL --> PERIODIC --> TOTAL --> DETALIAT SAU SUMAR --> TOTAL --> DE LA DATA --> TOTAL --> INTRODUCEM DATA DEINCEPUT◊ TOTAL --> DATASFARSIT --> TOTAL".

**7. EXPORT RAPORT PERIODIC (raportlunar ANAF XML)** – STICK - !CARDUL DE MEMORIE TREBUIESA FIE GOL!

SeapasatastaMENIUcuajutorulsagetilorselectamMODS-->TOTALintroducemparola20100102 -- > TOTAL apoi mergeti la EXPORT FISIERE XML apasam tasta TOTAL. se va afila "DE LA 0001". se introduce numarul zilei fiscale de inceput a intervalului pentru care se doreste a se extrage fisierele XML.Se apasa TOTAL .Seafiseaza"PANALA".Seintroducenumarulzileifiscalefinaleaintervaluluipentrucarese doreste a se extrage fisierele XML.Se apasa TOTAL

### **Suport telefonic pentru clienti cu contract : 0770.496.052 / 0365.455.009**

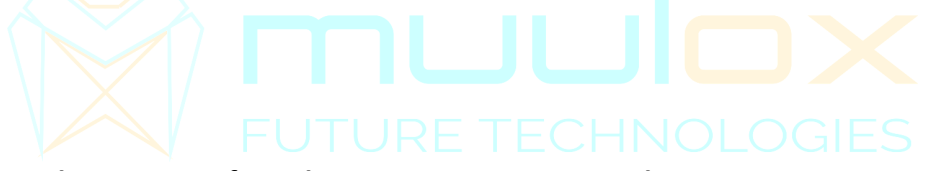

### **E. Alegerea interfetei de comunicatie cu serverul ANAF**

Se face astfel : MENIU / PROGRAMARE / 0000 / Net Interface

Se poate alege una dintre urmatoarele optiuni:

A. Comunicatie prin GPRS (cartela SIM) FACILITATE OPTIONALA Se poate utiliza NUMAI

dupa instalarea unei interfete GPRS+CARTELA SIM in interiorul AMEF-ului

- B. Comunicatie prin cablu de retea ETHERNET
- C. Comunicatie prin reteaua locala WIFI
- D. AUTO. AMEF-ul va incerca transmisia pe rand prin toate optiunile de mai sus pana cand gaseste un canal activ si reuseste sa realizeze comunicatia.

### **2.4.2 Conectare prin interfata WIFI sau prin HOTSPOT**

Se folosește acolo unde există acces la internet wireless sau posibilitatea HOTSPOT de pe un dispozitiv conectat la internet (telefon, tabletă) . Se alege o retea locala wifi sau un hotspot astfel: 1. Activare WIFI : Meniu /PROGRAMARE/PAROLA /TOTAL/WIFI/TOTAL/WIFI Oprit-Pornit /1/ TOTAL

2. Alegerea unei retele WIFI /hotspot : Meniu /PROGRAMARE/PAROLA /TOTAL/WIFI/TOTAL /Lista WIFI

 $\square$  Se alege reteaua dorita din lista afisata apoi se apasa tasta TOTAL.

 $\square$  Se Introduce parola retelei WIFI sau cea a hotspot-ului apoi se confirma

prin tasta TOTAL. Dupa introducerea parolei, pe afisaj ,in dreptul retelei

alese apare mesajul ON care confirma realizarea conexiunii

Atentie : dupa operatia de reset trebuie refacuta conexiunea cu reteaua WIFI